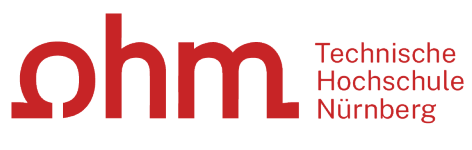

INTERN

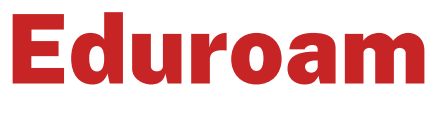

Einrichtung unter Android

### **Zentrale IT**

Technische Hochschule Nürnberg Kesslerplatz 12, 90489 Nürnberg

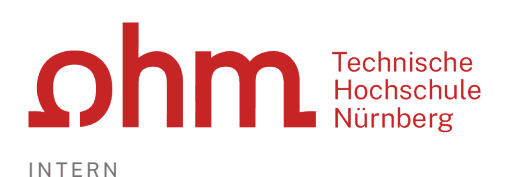

Eduroam

## Einrichtung unter Android

Mit Eduroam steht Ihnen als Hochschulangehöriger ein WLAN-Zugang zur Verfügung,

- am Campus der Technischen Hochschule Nürnberg
- weltweit an allen teilnehmenden Hochschulen, da Eduroam eine internationale Initiative der Hochschulen ist.

Eduroam

# 1. Schritt: Netzwerk einrichten

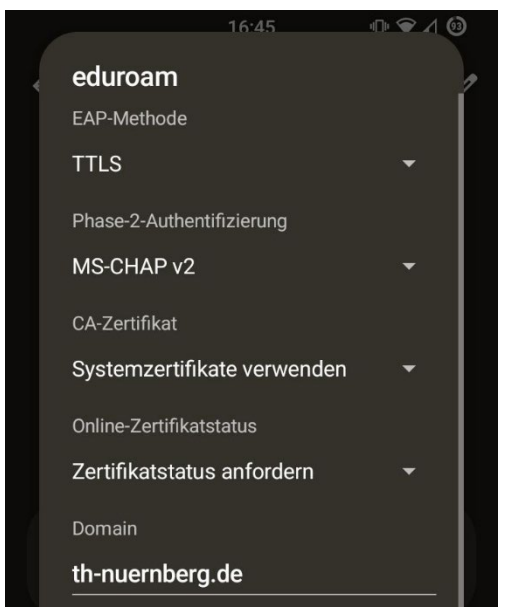

Um eine Verbindung zu Eduroam aufzubauen, öffnen Sie Ihr WLAN Menü.

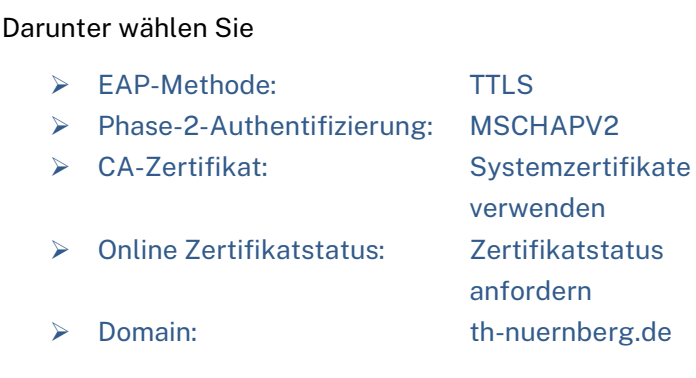

Im gleichen Fenster geben Sie weiter unten Ihre Zugangsdaten ein.

# 2. Schritt: Zugangsdaten

#### **Benutzername**

Der Benutzername für Eduroam setzt sich zusammen aus

- Dem Benutzernamen, den Sie auch für die Anmeldung an den PCs der Hochschule verwenden und
- der Domain @th-nuernberg.de

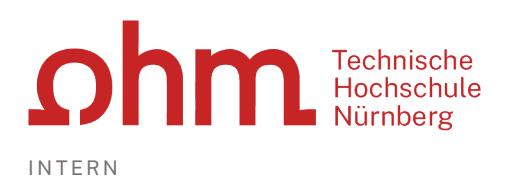

#### **Beispiele:**

Studentin Erika Mustermann: mustermanner12345@th-nuernberg.de Frau Prof. Dr. Elfriede Musterfrau: musterfrauel@th-nuernberg.de

#### **Kennwort**

Als Passwort setzen Sie Ihr **Passwort für die MSAD**. Das ist nicht das E-Mail-Passwort, sondern das Passwort, mit dem Sie sich an den Windows-Arbeitsplätzen der Hochschule anmelden.

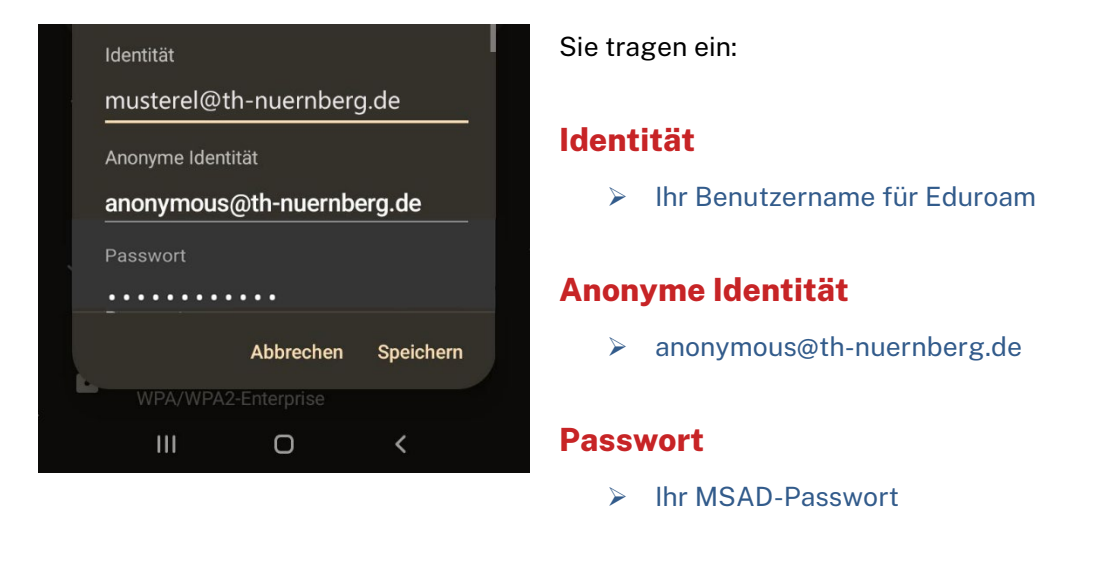

 $\triangleright$  Speichern

Jetzt sollte Ihr Smartphone eine Verbindung zum WLAN aufbauen und Sie sollten Zugang zum Internet haben.

# Troubleshooting

Unter Umständen funktioniert der Zugriff auf das WLAN Eduroam nicht. In diesem Fall probieren Sie die folgenden Tipps:

#### **Tipp1: Altes Profil entfernen**

Eventuell verhindert an Ihrem Smartphone ein altes WLAN-Profil, das Sie an einer anderen Hochschule eingerichtet haben, die WLAN-Verbindung.

# **Ohm** Fechnische

INTERN

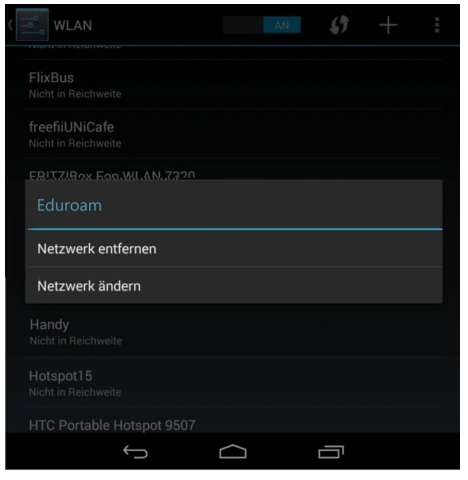

Um das Profil zu löschen, öffnen Sie die Einstellungen Ihres Smartphones.

Tippen Sie ganz oben unter "Drahtlos & Netzwerke" auf

#### $\triangleright$  WLAN

Sie sehen die Übersicht aller verfügbaren und gespeicherten WLAN-Netzwerke.

Tippen und halten Sie den Eduroam-Eintrag so lange, bis eine Auswahl erscheint (s. Bild).

Sie wählen

 $\triangleright$  Netzwerk entfernen

# **Tipp2: EduroamCAT (nur für Android-Versionen nach 4.3)**

Bei älteren Eduroam-Versionen funktioniert die Verbindung zum WLAN Eduroam eventuell trotzdem nicht. In diesem Fall steht Ihnen EduroamCAT für die Verbindungseinrichtung zur Verfügung.

## **Was ist EduroamCAT?**

EduroamCAT ermöglicht Ihnen die Eduroam-Einrichtung ohne manuelle Eingabe der Konfigurationsdaten.

Sie benötigen dazu

- 1. Die App "EduroamCAT" aus dem Playstore
- 2. Die Konfigurationsdatei für Eduroam an der TH Nürnberg

#### **Bitte beachten Sie:**

- Android-Versionen kleiner 4.3 werden nicht unterstützt!
- Notebooks mit dem Betriebssystem ChromeOS und manche Android-Smartphones können die EduroamCAT-App nicht öffnen.

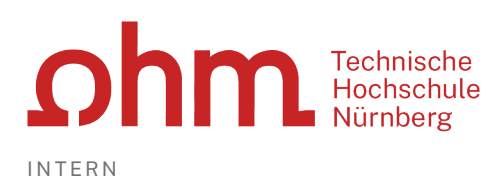

### **1. Schritt: Download der EduroamCAT-App**

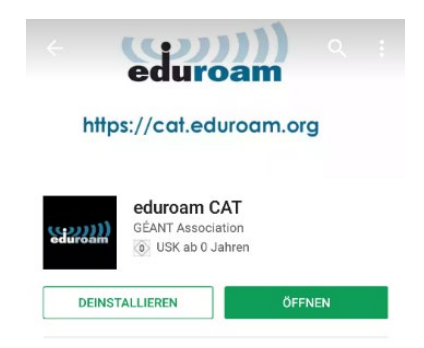

Im ersten Schritt laden Sie die App "EduroamCAT" aus dem Google-Playstore auf Ihr Android-Gerät.

Öffnen

*Hinweis: Nach der Einrichtung von Eduroam benötigen Sie die App in der Regel nicht mehr. Sie können sie löschen.*

# **2. Schritt: Download des Eduroam-Profils**

Danach laden Sie die Konfigurationsdatei für Eduroam auf Ihr Android-Gerät. Dazu wechseln Sie im Browser des Android-Gerätes zu der Adresse

 [https://www.th-nuernberg.de/fileadmin/zentrale-einrichtungen/zit/zit\\_docs/THN-edu](https://www.th-nuernberg.de/fileadmin/zentrale-einrichtungen/zit/zit_docs/THN-eduroam.eap-config)[roam.eap-config](https://www.th-nuernberg.de/fileadmin/zentrale-einrichtungen/zit/zit_docs/THN-eduroam.eap-config)

Wenn Ihr Android-Gerät es unterstützt, wird durch das Öffnen der Konfigurationsdatei die EduroamCAT-App gestartet, um das Eduroam-Profil zu installieren. Andernfalls öffnen Sie die App manuell.

## **3. Schritt: Wahl des Eduroam-Profils**

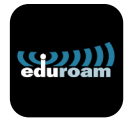

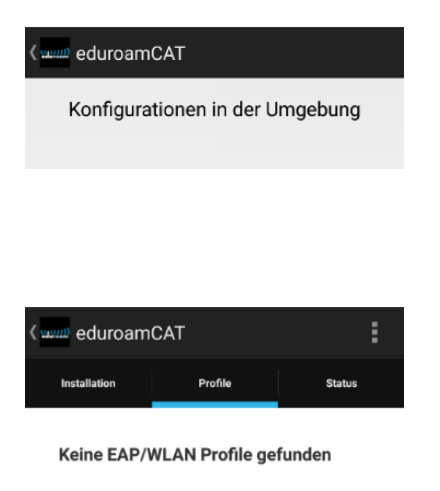

WLAN eingeschaltet und manuell verbunden mit<br>Bitte laden Sie ein passenden Profil herunter<br>Diese bekommen Sie zum Beispiel bei Ihrer<br>Heimtorganisation oder der eduroam CAT Webseite<br>https://cat.eduroam.org

Sie starten die App

EduroamCAT

Nach dem Start der App wird zunächst der Bildschirm "Konfigurationen in der Umgebung" angezeigt.

*Hinweis: Bei bestehender Internet-Verbindung erhalten Sie nach kurzer Zeit das Profil der FAU (da in der Nähe). Diese Konfiguration hilft Ihnen nicht bei der Einrichtung von Eduroam für unsere Hochschule.*

Durch klicken auf den Pfeil für Zurück (links oben) kommen Sie zum Start-Fenster.

 $\triangleright$  Zurück

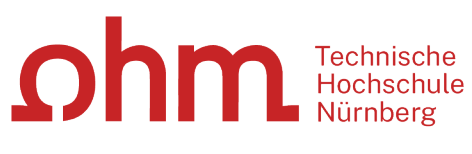

INTERN

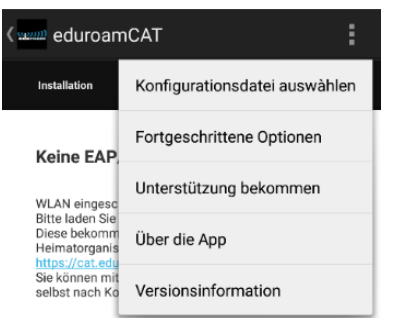

# **4. Schritt: Installation**

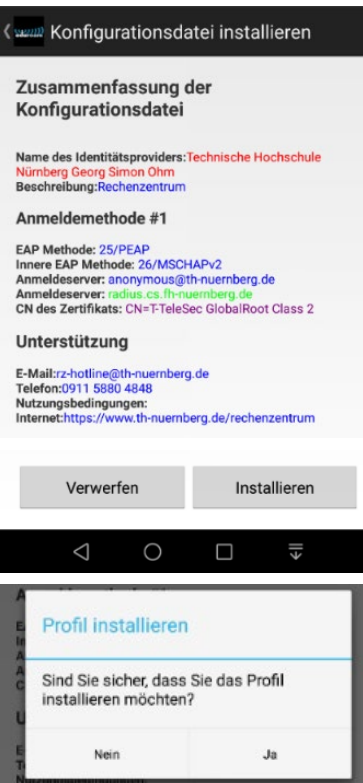

#### Hier wählen Sie im Menü

Konfigurationsdatei auswählen

Sie suchen die heruntergeladene Konfigurationsdatei (in der Regel unter Downloads).

Sie starten die Installation durch Klick auf

 $\triangleright$  Installieren

Sie bestätigen die Installation.

 $\triangleright$  Ja

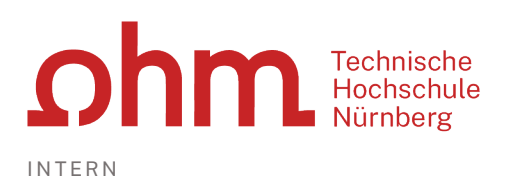

# **5. Schritt: Anmeldung**

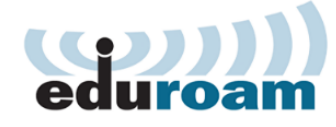

Benutzername: musterfrauel@th-nuernberg.de Passwort: ••••••••• Die Profilinstallation wird die bestehende<br>eduroam Konfiguration ersetzen Installieren Status:DISCONNECTED from SSID <unknown ssid>  $\bigcirc$  $\Box$ **Profile Status Installation** Momentane Geräteeinstellung: Found SSID "eduroam" with mixed more Anon ID=anonymous@th-nuernberg.de  $\bullet$ User ID=musterfrauel@th-nuernberg.de Ø ū EAP Method=PEAP with Phase2:MSCHAPv2 CA Certificate OK Server Subject Match=radius.cs.fh-nuernberg.de Benutzername: musterfrauel@th-nuernberg.de Passwort: \*\*\*\*\*\*\*\*\* **Profil installiert** Installieren Status: Trying SSID "eduroam"

Sie geben Ihre Zugangsdaten ein, wie unter "2.Schritt: Zugangsdaten" beschrieben.

#### **Benutzername**

Der Benutzername für Eduroam setzt sich zusammen aus

- > Ihrem Benutzernamen und
- der Domain @th-nuernberg.de

#### **Passwort**

- Ihr Passwort für die MSAD
- $\triangleright$  Installieren

Ab sofort steht Ihnen an Ihren Android-Mobilgerät der Zugang zum Eduroam-WLAN zur Verfügung.

Sie können die EduroamCAT-App von Ihrem Mobilgerät löschen.